# Veritas High Availability Solution- Support for VMware Site Recovery Manager (SRM)

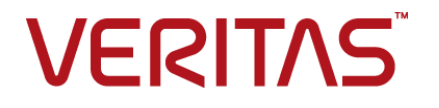

## Contents Louis

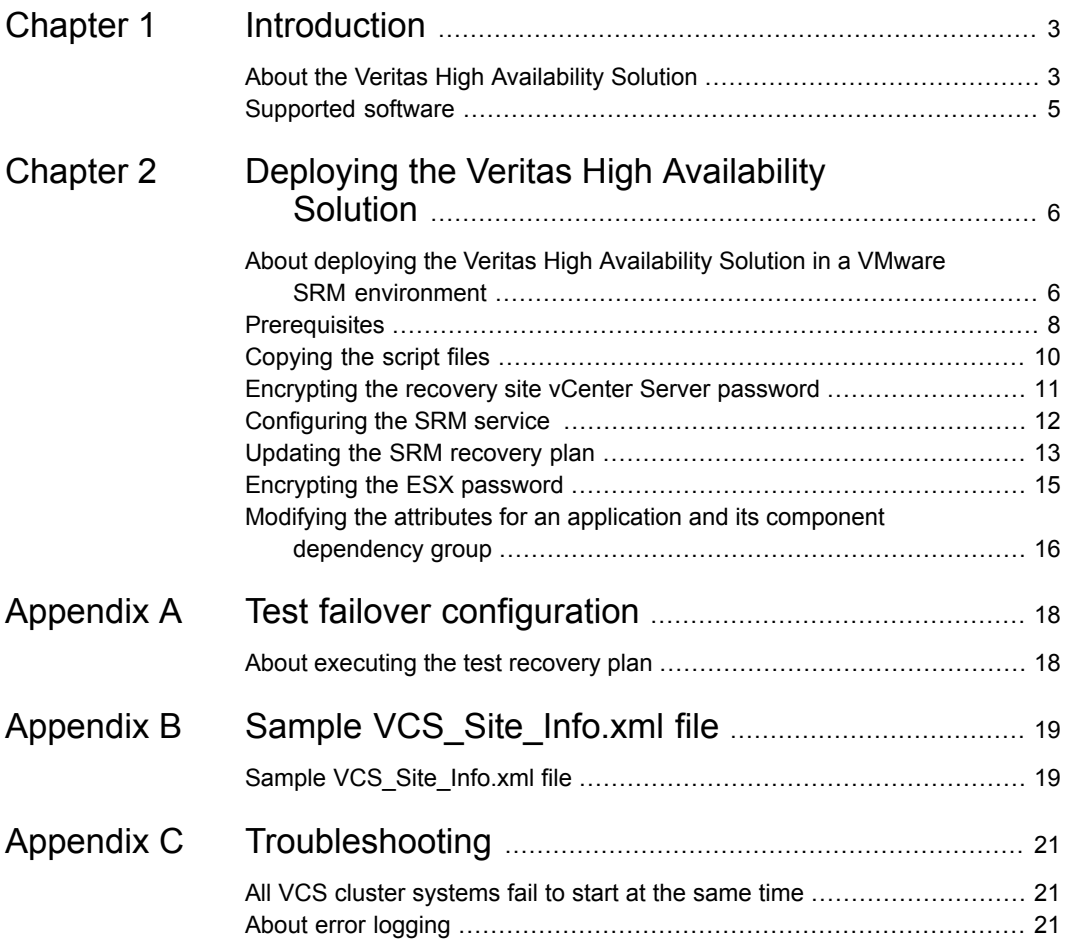

## Chapter

## <span id="page-2-0"></span>Introduction

This chapter includes the following topics:

- <span id="page-2-1"></span>About the Veritas High [Availability](#page-2-1) Solution
- [Supported](#page-4-0) software

### **About the Veritas High Availability Solution**

The Veritas High Availability solution for VMware employs Cluster Server (VCS) and its agent framework to monitor the state of the applications and their dependent components running on the virtual machines, configured in a protection group. These virtual machines use non-shared storage. Specific agents are available to monitor the application, storage, and network components. Together, these agents monitor the overall health of the configured applications by running specific commands, tests, or scripts.

To configure application monitoring in a site recovery environment, Veritas High Availability solution additionally provides script files for the following tasks:

- Assign a SiteID to both the sites.
- Specify attribute values for the application components at the respective site.
- Retrieve the application status in the SRM recovery report, after the virtual machine is started at the recovery site.

These files are invoked when the SRM recovery plan is executed.

The storage configuration in the VMware virtual environment determines how VCS functions differently in a non-shared virtual environment. The non-shared storage configuration in the VMware virtual environment involves the VMware VMDK and RDM disks that reside on the shared datastore. This datastore is accessible to multiple virtual machines. However, the disks are attached to a single virtual machine at any given point of time.

VCS provides a new storage agent "VMwareDisks" that communicates with the VMware ESX/ESXi hosts to perform the disk detach and attach operations to move the storage disk between the virtual machines, in a VCS cluster.

**Note:** For application monitoring continuity in a VMware SRM environment, you must configure the VCS cluster communication links using the MAC address (LLT over Ethernet option). If you use IP address (LLT over UDP option) to configure the cluster communication links, then the VCS cluster fails to start after the virtual machines are failed over to the recovery site.

In event of an application failure, the agents attempt to restart the application services and components for a configurable number of times. If the application fails to start, they initiate an application fail over to the failover target system. During the fail over, the VMwareDisks agent moves the storage disk to the failover target system, the network agents bring the network components online, and the application-specific agents then start the application services on the failover target system.

In case of a virtual machine fault, the VCS agents begin to fail over the application to the failover target system. The VMwareDisks agent sends a disk detach request to the ESX/ESXi host. After the detach operation is successful, the agent proceeds to attach the disks to the new failover target system.

In a scenario where the ESX/ESXi host itself faults, the VCS agents begin to fail over the application to the failover target system that resides on another host. The VMwareDisks agent communicates with the new ESX/ESXi host and initiates a disk detach operation on the faulted virtual machine. The agent then attaches the disk to the new failover target virtual machine.

In event of a failure in a site recovery configuration, the following tasks are performed for application monitoring continuity:

- The virtual machines at the protected site are failed over to the recovery site.
- The pre-online script defined in the form of a command in the SRM recovery plan applies the specified attribute values for the application components.
- The status monitoring script retrieves the application status.
- The network agents bring the network components online and the application-specific agents start the application services on the failover target system.

### **Supported software**

<span id="page-4-0"></span>Support for Veritas High Availability solution is available on the following operating systems and VMware versions:

Windows Server 2012 R2 Redhat Linux 6.8 Operating system

VMware SRM 6.0

## Chapter

# <span id="page-5-0"></span>Deploying the Veritas High Availability Solution

This chapter includes the following topics:

- About deploying the Veritas High [Availability](#page-5-1) Solution in a VMware SRM [environment](#page-5-1)
- **[Prerequisites](#page-7-0)**
- [Copying](#page-9-0) the script files
- [Encrypting](#page-10-0) the recovery site vCenter Server password
- [Configuring](#page-11-0) the SRM service
- <span id="page-5-1"></span>[Updating](#page-12-0) the SRM recovery plan
- [Encrypting](#page-14-0) the ESX password
- Modifying the attributes for an application and its component [dependency](#page-15-0) group

#### **About deploying the Veritas High Availability Solution in a VMware SRM environment**

The following table lists the tasks to be performed for setting up the Veritas High Availability solution in a VMware SRM environment.

Review the pre-requisites before you begin to deploy the Veritas High Availability Solution in VMware SRM environment. Verify the pre-requisites

See ["Prerequisites"](#page-7-0) on page 8.

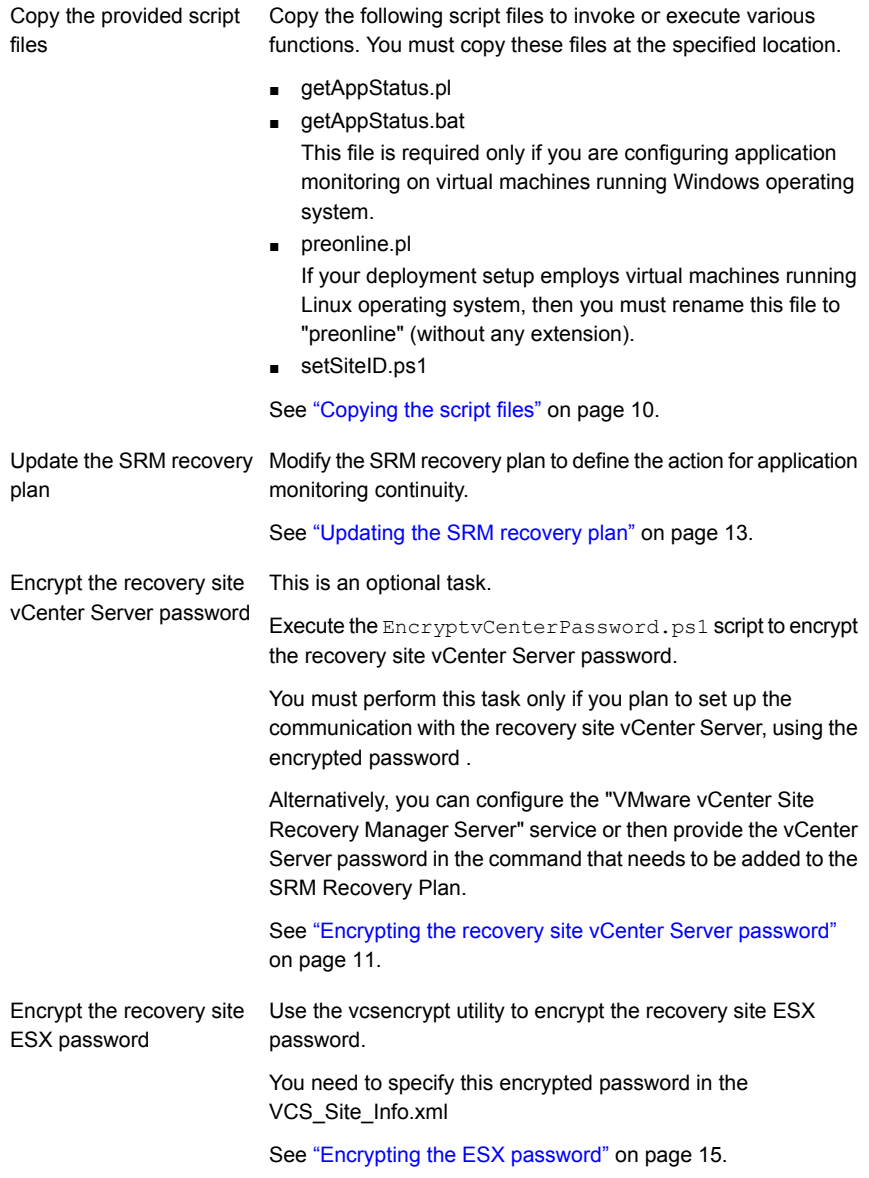

Update the attribute values in the VCS\_Site\_Info.xml. This file lists the attributes and their corresponding values for the application components. The attributes and their values must be specified for both, the protected and the recovery site. Modify the attributes for the application components

> See "Modifying the attributes for an [application](#page-15-0) and its component [dependency](#page-15-0) group" on page 16.

This is an alternative task. Configure the "VMware vCenter Site Recovery

Manager Server" service

You must perform this task only if you have not executed the EncryptvCenterPassword.ps1 script but plan to encrypt the secondary site vCenter Server password.

You can configure the "VMware vCenter Site Recovery Manager Server" service only if the SRM Server and the vCenter Server are present in the same domain.

You must perform this tasks before you execute the recovery plan.

See ["Configuring](#page-11-0) the SRM service " on page 12.

#### **Prerequisites**

<span id="page-7-0"></span>Review the following pre-requisites before you begin to deploy the Veritas High Availability Solution in VMware SRM environment:

Set up the VMware SRM environment

Ensure that you have performed the following tasks while you set up the SRM environment:

- Install and configure VMware SRM and vCenter Server at both, the primary and the recovery site
- At the protected site, set up a protection group for the virtual machines on which you want to configure appliaction monitoring
- Create a SRM recovery plan
- In the SRM recovery plan, verify if the virtual machines in the protection group are included in the same priority group.

This required to ensure that all the virtual machines in a VCS cluster are failed over at the same time.

■ Install the vSphere PowerCLI on the SRM Servers.

For more details on performing each of these tasks, refer to VMware product documentation.

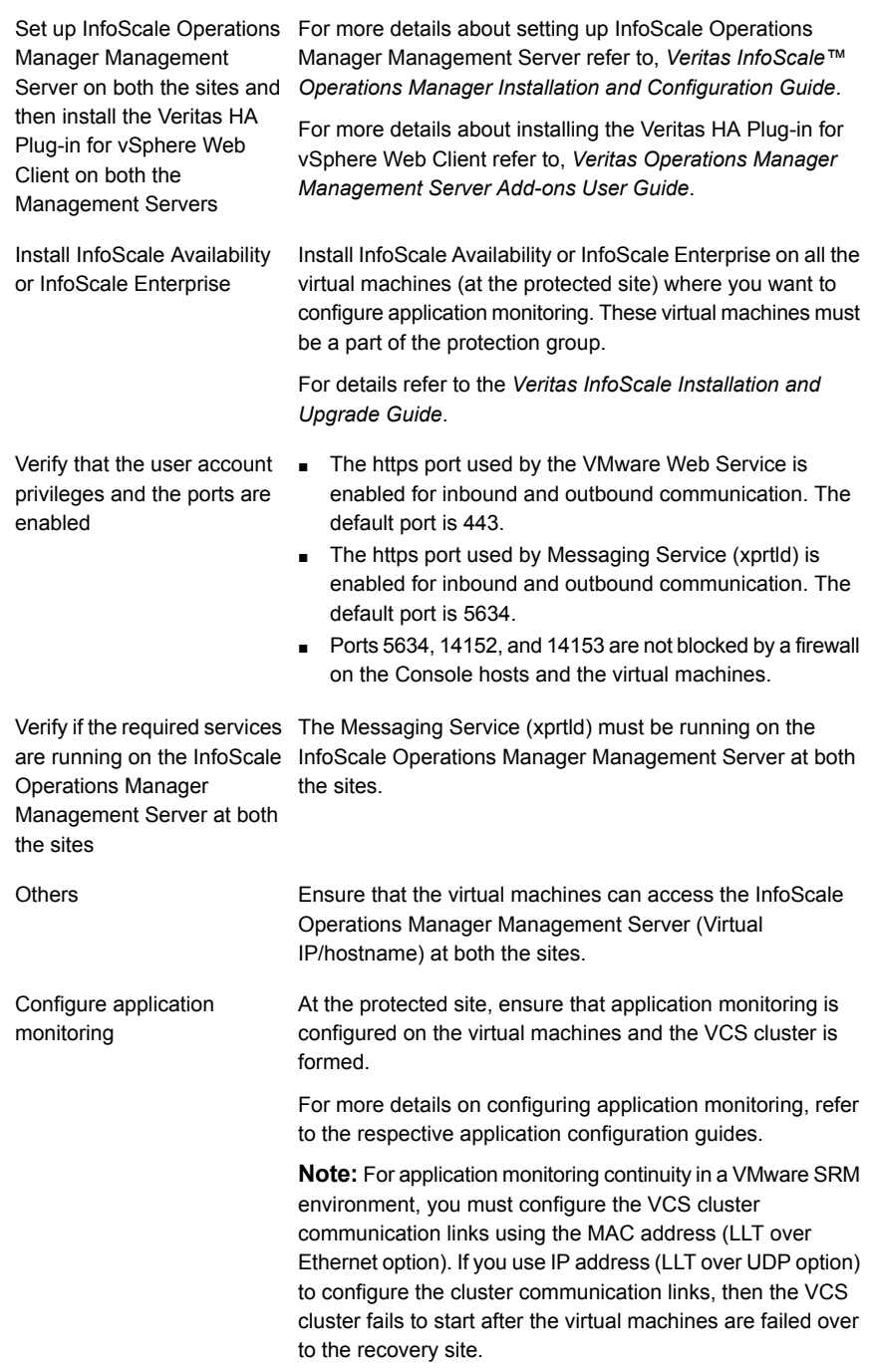

Add the systems to the application service group AutoStartList attribute

The AutoStartList attribute enables the service group to automatically come online on a system every time HAD is started.

To enable the AutoStartList attribute and to add the list of systems to the attribute, refer to the *Cluster Server Administrator's Guide*.

### **Copying the script files**

<span id="page-9-0"></span>Veritas High Availability provides the files/scripts to invoke or execute various functions. You must copy these files at a specified location on the recovery site SRM Server or the local virtual machine.

To copy the scripts/files download and extract the zip file from the following location, to a temporary location on your system.

#### [https://sort.veritas.com/public/vom/AppFailover\\_SRM.zip](https://sort.veritas.com/public/vom/AppFailover_SRM.zip)

Access the temporary location and copy the files to a location as that specified in the following table:

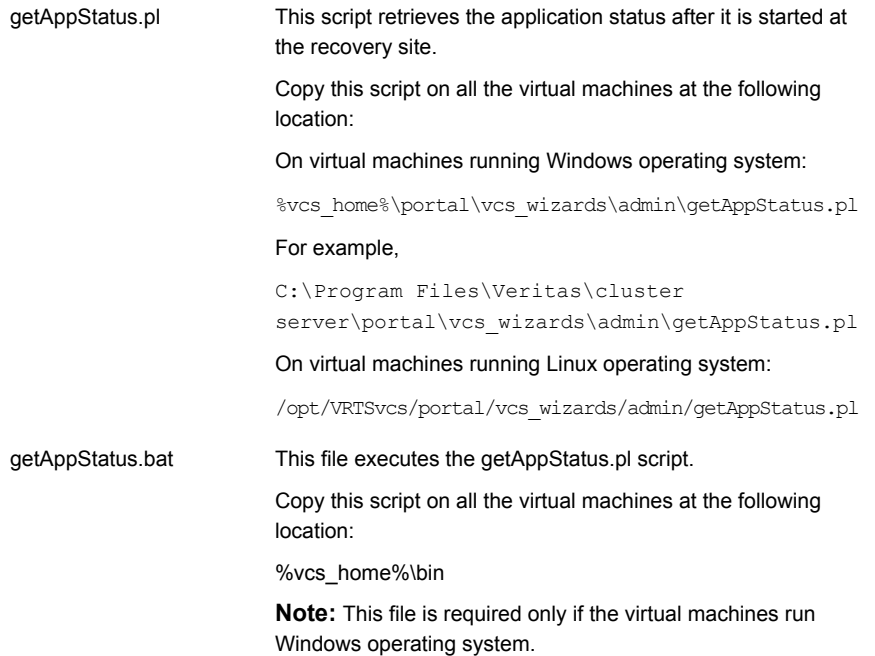

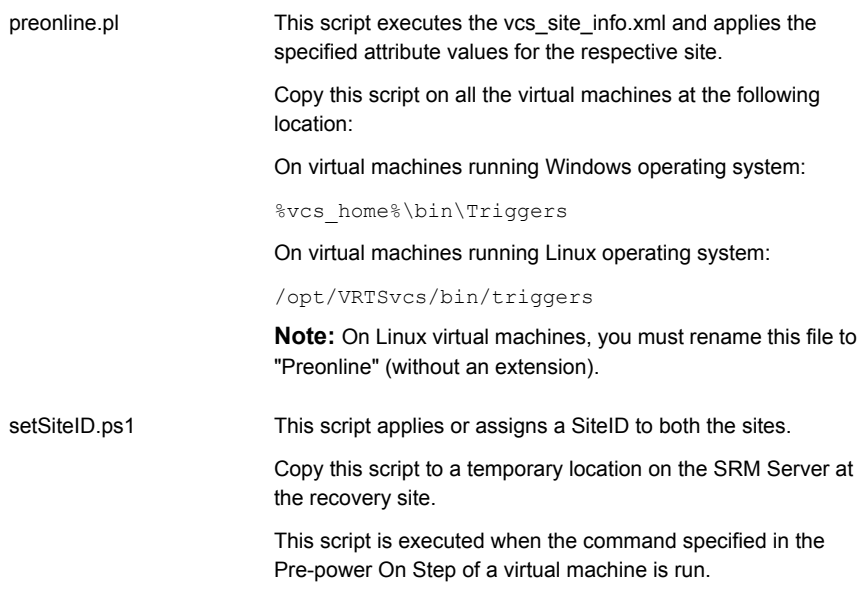

#### <span id="page-10-0"></span>**Encrypting the recovery site vCenter Server password**

This is an optional task.

You must perform this task only if you plan to encrypt the recovery site vCenter Server user account password (that is; if you do not want to specify the vCenter Server user account password in the command step that must be added to the SRM Recovery Plan for application monitoring continuity).

Alternatively, you can avoid providing the password in the command step by configuring the VMware vCenter Site Recovery Manager Server service (only if the SRM Server and the vCenter Server are in the same domain).

The EncryptvCenterPassword.ps1 script stores the vCenter Server user account credentials at a specified or the default location. These details are then used by the command step that you add to update the recovery plan.

#### **To encrypt the vCenter Server user account password**

From the command prompt run the following command:

C:\Windows\System32\WindowsPowerShell\v1.0\powershell.exe -ExecutionPolicy Unrestricted c:\encryptVCenterPasswd.ps1 [*- CredPath*]

Where,

CredPath is the path where you want to save the vCenter Server user account credentials. For example, *c:\users\administrator\VCenterUserInfo.xml*

**Note:** Ensure that the path is specified in ' ' (single quotes) and that it does not contain the character '&' in it.

The encryptVCenterPasswd.ps1 script fails to save the vCenter Server user account details at a specified path, if the path is specified in " " (double quotes) and contains a space. Also, if the path contains a character '&' in it the script displays an error indicating that the specified path does not exists.

If you do not specify the FileName, then the user account credentials are saved at the following location by default:

<span id="page-11-0"></span>C:\ProgramData\Veritas\VCenterUserInfo.xml is used.

After you run the command, a dialogue box to specify the vCenter Server user account details is displayed.

#### **Configuring the SRM service**

This is an alternative task.

You must perform this task only if you have not executed the EncryptvCenterPassword.ps1 script, but want to encrypt the secondary site vCenter Server user account password (do not want to specify the vCenter Server user account password in the command step to be added to the recovery plan).

You can configure the "VMware vCenter Site Recovery Manager Server" service only if the SRM Server and the vCenter Server are present in the same domain.

Perform this task before you execute the recovery plan.

#### **To configure the SRM service**

- **1** On the SRM Server at the recovery site, launch the Windows Services panel.
- **2** Select and double-click on the "VMware vCenter Site Recovery Manager Server" service.
- **3** On the service dialog box that appears, select the **Log On** tab.
- **4** On the Log On tab, select **This account** and browse or specify the vCenter Server user account details.
- <span id="page-12-0"></span>**5** Click **Ok**.

#### **Updating the SRM recovery plan**

After you have configured SSO between the recovery site Veritas High Availability Console and the protected site virtual machines, you must modify the SRM recovery plan to define the action for application monitoring continuity. This action is defined in the form of an Veritas High Availability recovery command that must be added to the SRM recovery plan.

**Note:** You must perfom these steps on all the virtual machines.

#### **To update the SRM recovery plan**

**1** Using the vSphere Client, navigate to **Home** > **Solutions and Applications** > **Site Recovery**

In the left pane, select **Recovery Plan**.

- **2** From the list of recovery plans, select the recovery plan to be updated.
- **3** In the recovery plan, select the virtual machine, right-click and click **Configure**.
- **4** On the VM Recovery Properties panel, select **Pre-power On Steps** in the left pane and click **Add** in the right pane.
- **5** On the Add Pre-power On Step panel, perform the following tasks:
	- Select **Command on SRM Server**
	- In the Name text box, specify a name for the command step to be added
	- In the Content text box, specify the following command

```
"C:\Windows\System32\WindowsPowerShell\v1.0\powershell.exe"
-ExecutionPolicy Unrestricted "C:\SRMsite\setSiteID.ps1"
-vCenter <IP address>
-SiteId <ID> -VM 'VirtualMachine HostName'
-U VirtualMachine UserName -P Password
-UseFileCred 0/1
-CredPath CredFilePath
```
Where,

- IP address = The IP address of recovery site vCenter Server. If you do not specify the IP address, then the vCenter Server hostname is considered by default.
- ID= Specify an ID for the recovery site This is required when you modify the vcs site info.xml file. If you do not specify an ID, the hostname of recovery site SRM Server is used.
- VirtualMachine HostName= Host name of the local machine as that specified in the vCenter server inventory

**Note:** Ensure that the hostname does not contain any special characters. If the hostname contains any special characters, then the "setSiteID.ps1" script that is used to assign a site ID to the respective sites fails to assign these IDs.

- Administrator= User account name for the recovery site vCenter Server
- Password= Password for the user account specified
- UseFileCred= Specify a value for this argument depending on whether or not you have encrypted the vCenter Server user account password, using the encryptVCenterPassword.ps1 script.

0= The vCenter Server password is not encrypted and you need to specify the password in the command.

1= The vCenter Server password is encrypted and is saved at a temporary location.

**Note:** You need not specify this argument if you plan to configure the SRM service. This service configuration helps to automatically establish a connection with the vCenter Server.

■ CredFilePath= File path where the vCenter Server user account credentials are saved You need to specify this variable only if you have specified '1' for UseFileCred variable.

**Note:** User account details are required only if you intend to encrypt the vCenter Server user account password. To encrypt the password, you must execute the EncryptvCenterPassword.ps1 script. This script saves the user account details at the specified or default location. The CredPath specified is applied only if the UseFileCred argument value is 1.

- Click **Ok**.
- **6** On the VM Recovery Properties panel, from the left panel, select **Post Power On Steps** and click **Add**.
- **7** On the Add Post Power On Step panel, perform the following:
	- Select **Command on Recovered VM**
	- In the Name text box, specify a name for the command step to be added
	- In the Content text box, specify the following command step For Windows operating system:

"c:\Program Files\veritas\cluster server\bin\getAppStatus.bat"

For Windows operating system:

"/opt/VRTSperl/bin/perl" "/opt/VRTSvcs/portal/admin/getAppStatus.pl"

This script retrieves the application status after it is started at the recovery site.

<span id="page-14-0"></span>■ Click **Ok**.

### **Encrypting the ESX password**

Before you specify passwords in the XML configuration file, you must encrypt them by using the vcsencrypt utility.

Perform these steps for all the passwords to be specified in the XML file.

#### **To encrypt a password**

**1** Run the vcsencrypt utility by typing the following on the command line.

C:\> vcsencrypt -agent

**2** The utility prompts you to enter the password twice. Enter the password and press **Enter**.

```
Enter New Password:
Enter Again:
```
- **3** The utility encrypts the password and displays the encrypted password.
- <span id="page-15-0"></span>**4** Specify this encrypted password in the XML file.

### **Modifying the attributes for an application and its component dependency group**

The vcs site info.xml file saves a site ID for both, the protected and the recovery site. It also lists the attributes for the configured application components. Each attribute must have a corresponding value on both the sites.

During a disaster, when the virtual machines fail over to the recovery site, VCS considers these attribute values and then starts the application.

**Note:** You must perform this task on all the virtual machines that are a part of the protection group.

#### **To modify the attribute values**

**1** Copy the vcs site info.xml file and save it to the following location on a virtual machine in the protection group:

On virtual machines running Windows operating system:

%vcs\_home%\conf

On virtual machines running Linux operating system:

/usr/sbin/vcs\_site\_info.xml

**2** Modify the xml file to specify a SiteID for the protected and the recovery site. Also, update the required resource names and attribute values for the respective sites.

**Note:** Ensure that the specified attribute values do not contain any of these special characters ", < and >". If the attribute values contain any of these characters, then the preonline.pl script fails to appliy the specified attributes to the respective sites.

- **3** Copy and save this modified XML file on all the virtual machines.
- **4** Using the VCS Java Console, perform the following tasks:
	- Select the application dependency group and set its "PreOnline Trigger" attribute to "True".

■ Ensure that the "AutoStartList" attribute includes all the virtual machines that were specified in the Failover Target System List of the application dependency group.

**Note:** You must perform this step for each application dependency group from any virtual machine in the protection group.

Appendix **A**

# <span id="page-17-0"></span>Test failover configuration

<span id="page-17-1"></span>This appendix includes the following topics:

■ About [executing](#page-17-1) the test recovery plan

### **About executing the test recovery plan**

After you have configured the sites for disaster recovery, you can test the recovery plan to verify the fault-readiness by mimicking a failover from the protected site to the recovery site. This procedure is done without affecting application monitoring.

When you run a test recovery plan, the virtual machines specified in the plan appear in the isolated network at the recovery site.

For details, refer to, VMware product documentation.

For test recovery, Veritas recommends you to modify your network settings such that,

- Create a dedicated network for the test virtual machines to failover. The target ESX console port should be accessible over this virtual network. To create this network, you must select "Auto" as the Test Network while you create the SRM Recovery Plan.
- Configure the test virtual machines such that they are accessible over the virtual network created.

**Note:** If you do not set up a dedicated network for the test virtual machines to failover, the virtual machines failover in an isolated network. During the failover the VMwareDisk agent successfully, deports and imports the VMware disk to the target virtual machine and the application dependency group is successfully brought online. However, the VMwaredisk agent goes in to an "Unknown" state.

Appendix

## <span id="page-18-0"></span>Sample VCS Site Info.xml file

<span id="page-18-1"></span>This appendix includes the following topics:

■ Sample [VCS\\_Site\\_Info.xml](#page-18-1) file

#### **Sample VCS\_Site\_Info.xml file**

The following sample xml depicts the VCS\_Site\_Info.xml file. This file lists the attribute values for the configured application components, on both the sites.

```
<SiteInfo>
<site name="SiteB">
<attr resname="GenericApplication-SG-Lanman"
attrname="VirtualName" type="scalar">
<value data="LanmanName_SiteB"/>
</attr>
<attr resname="GenericApplication-SG-VMWareDisks"
attrname="ESXDetails" type="assoc">
<value data="ESXIP_SiteB" rvalue="root=ESXPassword_encrypted
ByVCS_SiteB"/>
\langleattr>
<attr resname="GenericApplication-SG-IP" attrname="Address" type="scalar">
</attr>
</site>
<site name="SiteA">
<attr resname="GenericApplication-SG-Lanman"
attrname="VirtualName" type="scalar">
</attr>
<attr resname="GenericApplication-SG-VMWareDisks"
```

```
attrname="ESXDetails" type="assoc">
<value data="ESXIP_SiteA" rvalue="root=ESXPassword_encrypted
ByVCS_SiteA"/>
</attr>
<attr resname="GenericApplication-SG-IP" attrname="Address" type="scalar">
\langleattr\rangle\langle/site>
</SiteInfo>
```
### **Appendix**

# <span id="page-20-0"></span>Troubleshooting

This appendix includes the following topics:

- <span id="page-20-1"></span>■ All VCS cluster [systems](#page-20-1) fail to start at the same time
- About error [logging](#page-20-2)

#### **All VCS cluster systems fail to start at the same time**

In a SRM recovery plan, Veritas recommends to add all the VCS cluster systems under the same priority order. This ensures that all the virtual machines are started at the same time and the application dependency group is brought online successfully.

However, if due to any network issues all the VCS cluster systems do not start at the same time, then VCS cluster fails to start and the application monitoring continuity is lost.

<span id="page-20-2"></span>Workaround: You must manually seed the VCS cluster.

For more details on seeding a cluster, refer to the *Cluster Server Administrator's Guide*.

#### **About error logging**

The error log, healthview  $A.txt$ , is generated for the errors that may occur while executing the application monitoring command step in the SRM recovery plan.

The log file is located at the following path on the virtual machine:

C:\Program Files\Veritas\cluster server\log